Somali

# **Emailka Ardayda SPS: Jadwalka**

Outlook wuxuu leeyahay muuqaal kale oo jadwalka ah oo lagu daray Emailka. Waxaad u isticmaali kartaa jadwalka sidii qorsheeyaha inuu kaa caawiyo inaad abaabusho adigoo la soconaya waqtiyada kulanka, marka ay tahay in la soo dhameeyo shaqada, imtixaannada, iyo taariikhaha kale ee muhiimka ah.

## **Jadwalka Outlook**

Dukumintiga waxaa ku jira tilmaamaha loogu talagalay waxyaabaha soo socda:

- Aragtida Jadwalka Shaqsiyeed
- □ Sameeynta Jadwalka Dhacdada
- $\Box$  Eediga iyo wax ka bedelka Jawdalka Dhacdada
- Sameeynta iyo ka jawaabida Casuumadaha Jadwalka

# **Aragtida Jadwalka Shaqsiyeed**

Fur Outlook:

- 1. Riix calamada jadwalka **dhanka hoose ee bidix ee shaashadaada si aad u** furto Jadwalkaada.
- 2. Kalbaadhka Jadwalka waa Bishiiba:

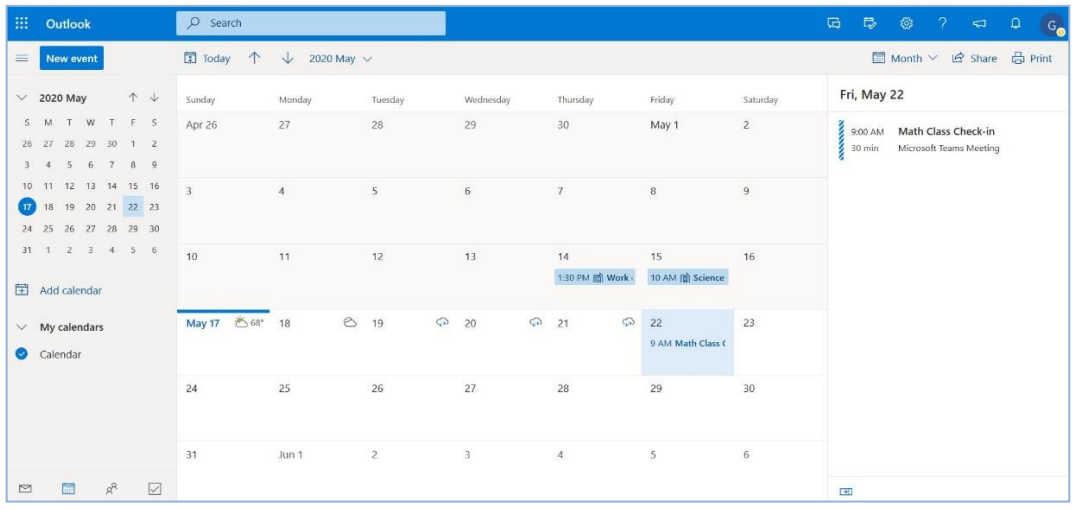

- Dhanka bidix waa jadwalka billaha iyo tariikhda maanta.
- Dhex waxaa ka muuqda bisha dhexdeeda muddo 30 maalmood gudahood ah.
- Dhacdooyinka taariikhda la xushay waxaa lagu muujiyey dhanka midig.
- 3. Riix Bisha si aad u aragto Jadwalka kale ee kal duwan oo waxaad doorata midka aad rabto.

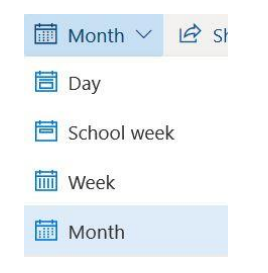

## **Jadwalka Outlook**

#### **Sameeynta Jadwalka Dhacdada**

Waxaad sameeysan kartaa Jadwalka munaasabada oo kaa caawin kara inaad xasuusato taariikhaha muhiimka ah sida marka shaqada guriga la iska rabo, shaqada fasalka, ama mashaariicaha ay sabab u yihiin, imtixaanada soo socda, iyo waqtiyada kulanka. Waqti ayaad u qabsan kartaa naftaada si aad uga shaqeyso ama ugu diyaar garowdid dhacdooyinkaan.

1. Laba mar-guji taariiqda iyo daaqadda dhacdada Jadwalka ayaa soo baxaysa.

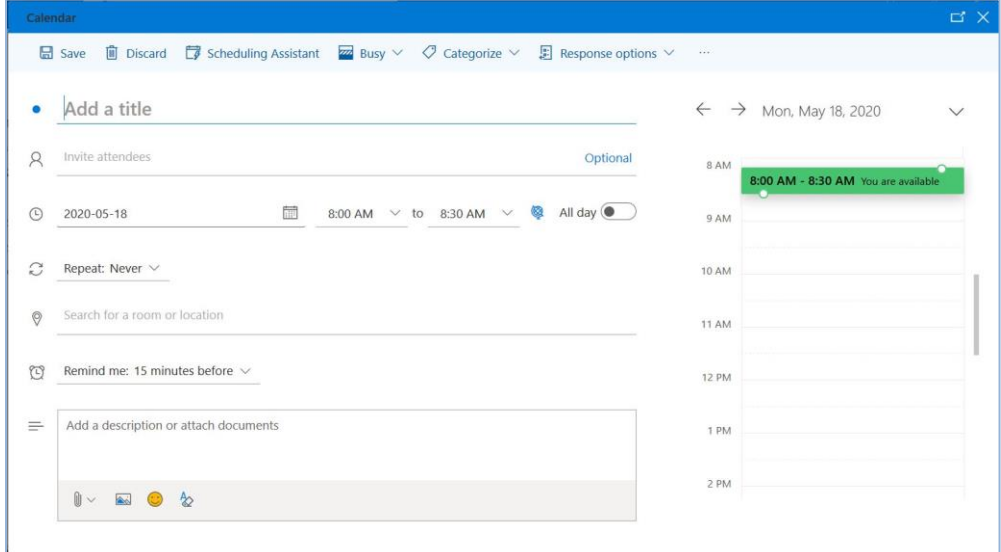

- 2. **Kudar magac** dhacdadaada.
- 3. Xulo waqtiga bilowga iyo waqtiga dhamaadka. Haddii aad firaaqo u tahay waqtigaas, wuxuu noqon doontaa **cagaar** waxayna uu sheegayaa inaad firaaqo tahay. Haddii aad leedahay dhacdo kale isla waqti isku mid ah, waxay noqon **casaan** oo waxay sheegi doontaa inaadan firaaqo lahayn.
- 4. **I xasuusi: 15 daqiiqadood ka hor** waa goorta xusuusiyuhu soo baxayo ka hor dhacdada. Waxaad dooran kartaa waqti kale oo kala duwan ama dooran kartaa inuusan ku xasuusin *Weligiis*.
- 5. Waxaad **Kudari kartaa sharraxaad ama ku lifaaqi kartaa dukumiinti** dhacdada sida alaabada uu macallinkaagu kula wadaago ama dokumentiyada aad ku shaqeyn doontid ama soo geleysid.
- 6. Riix **Save**.

*Ogaysiis*: Waad dooran kartaa Kaaliyaha Jadwalka oo ka caawiya inaad aragto waxa kale ee socda inta lagu jiro maalinta oo u qaybi si uu kaaga caawiyo inaad abaabusho nooca dhacdada midabo iyo sumado. Kala taliya inaad abuurto qayb cusub oo aad u doorato midab.

## **Eediga iyo wax ka bedelka Jawdalka Dhacdada**

1. Guji waqtiga iyo cinwaanka dhacdada si aad u aragto faahfaahinta.

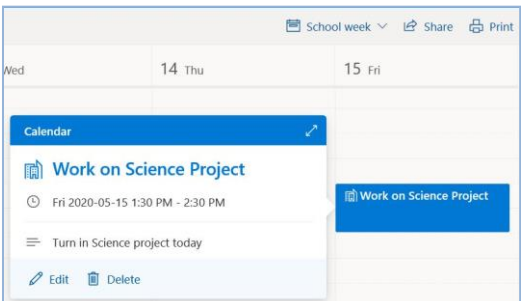

2. Riix icon qalinka si aad u soo saarto oo wax uga beddesho dhacdada.

## **Sameeynta Casuumada Dhacdada**

Waxaad abuuri kartaa Jadwalka dhacdo oo aad dadka ku casuumi kartaa markasta oo aad rabto in dadku kugu soo biiraan sida kulan, koox daraasad, ama inaad ka wada shaqeysaan mashruuc.

- 1. Raac tillaabooyinka si aad u Sameeyso Jadwalka Dhacdo oo guji **casuun kaqaybgalayaasha.**
- 2. Ku qor magaca dambe oo ka xulo magaca buuxa ee qofka liiska natiijooyinka lasoo jeediyay.
- 3. Riix **Send**.

## **Ka Jawaabida Jadwalka Casuumada**

1. Riix waqtiga iyo cinwaanka dhacdada si aad u aragto faahfaahinta.

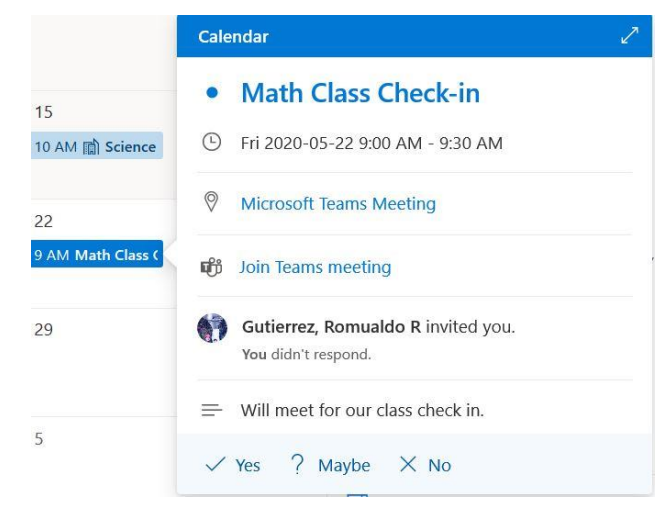

- 2. Riix **Yes**, **Maybe**, or **No**.
- 3. Qabanqaabiyeha e-maylka ayaa la soo bixi doona farriin taas oo ku xidhan waxaad dooratay xulashada inaad ku darto farriintaada ama waxaad dooran kartaa inaadan ka jawaabin.

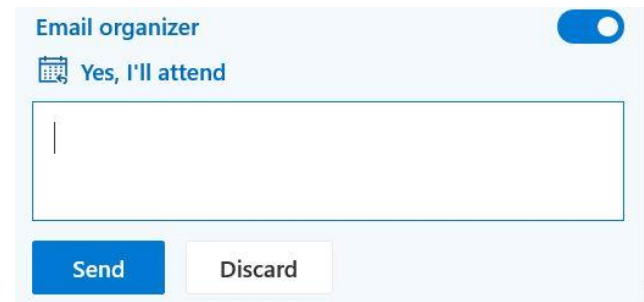

4. Riix **Send**.

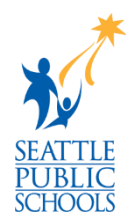

 $\overline{\phantom{a}}$